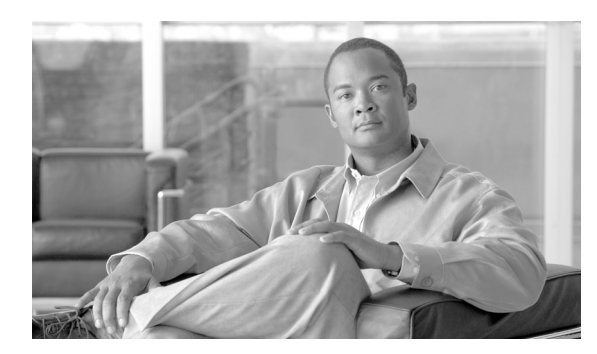

**CHAPTER**

**4**

<span id="page-0-1"></span>アラームの設定

この章は、次の項で構成されています。

- **•** [サービスに対するアラームの設定\(](#page-0-0)P.4-1)
- **•** [アラーム設定のサービス](#page-3-0) グループ(P.4-4)
- **•** [アラームの設定\(](#page-4-0)P.4-5)
- **•** [関連項目\(](#page-6-0)P.4-7)

## <span id="page-0-0"></span>サービスに対するアラームの設定

この項では、Cisco Unified Serviceability を使用して管理する機能サービスまたはネットワーク サー ビスに対してアラームを追加または更新する方法を説明します。

(注) SNMPトラップおよびカタログの設定は、変更しないことをお勧めします。

標準のレジストリ エディタの使用方法の詳細については、OS のオンライン マニュアルを参照して ください。

### 手順

ステップ **1** [**Alarm**]**>**[**Configuration**]の順に選択します。

[Alarm Configuration] ウィンドウが表示されます。

- ステップ **2** [Server]ドロップダウン リスト ボックスから、アラームを設定する対象のサーバを選択し、次に [**Go**]をクリックします。
- ステップ **3** [Service Group]ドロップダウン リスト ボックスから、アラームを設定する対象のサービスのカテ ゴリ(たとえば[Database and Admin Services])を選択し、次に[**Go**]をクリックします。

ヒント サービス グループに対応するサービスのリストについては、表 [4-1](#page-3-1) を参照してください。

ステップ **4** [Service]ドロップダウン リスト ボックスから、アラームを設定する対象のサービスを選択し、次 に[**Go**]をクリックします。

選択したサービス グループと設定をサポートしているサービスのみが表示されます。

ヒント ドロップダウン リスト ボックスには、アクティブおよび非アクティブのサービスが表示 されます。

[Alarm Configuration] ウィンドウには、選択したサービスのアラーム モニタとイベント レベルの リストが表示されます。さらに、[Apply to All Nodes]チェックボックスが表示されます。

- ステップ **5** 必要に応じて、[**Apply to All Nodes**]チェックボックスをオンにすることにより、クラスタ内のす べてのノードに対してこのサービスのアラーム設定を適用できます(クラスタをサポートする設定 の場合)。
- ステップ **6** 表 [4-2](#page-4-1) の説明に従って設定します。この表にはモニタとイベント レベルに関する説明が含まれてい ます。
- ステップ **7** [**Save**]ボタンをクリックして、設定を保存します。

$$
\frac{\mathbf{L}}{\mathbf{L}}
$$

(注) デフォルトを設定するには、[**Set Default**]ボタンをクリックし、次に[**Save**]をクリック します。

### **Cisco Tomcat** を使用するサービス

次のサービスは、アラームの生成に Cisco Tomcat を使用します。

- **•** Cisco Extension Mobility Application
- **•** Cisco IP Manager Assistant
- **•** Cisco Extension Mobility
- **•** Cisco WebDialer Web

システムのログイン アラーム AuthenticationFailed も Cisco Tomcat を使用します。これらのサービス 用のアラームを生成するには、次の手順を実行します。

### 手順

ステップ **1** Cisco Unified Serviceability で、[**Alarm**]**>**[**Configuration**]を選択します。

- ステップ **2** [Server]ドロップダウン リスト ボックスから、アラームを設定する対象のサーバを選択し、次に [**Go**]をクリックします。
- ステップ **3** [Services Group]ドロップダウン リスト ボックスで、[**Platform Services**]を選択し、[**Go**]をク リックします。
- ステップ **4** [Services]ドロップダウン リスト ボックスで、[**Cisco Tomcat**]を選択し、[**Go**]をクリックします。
- ステップ **5** 必要に応じて、[**Apply to All Nodes**]チェックボックスをオンにすることにより、クラスタ内のす べてのノードに対してこのサービスのアラーム設定を適用できます(クラスタをサポートする設定 の場合)。
- ステップ **6** 表 [4-2](#page-4-1) の説明に従って設定します。この表にはモニタとイベント レベルに関する説明が含まれてい ます。
- ステップ **7** [**Save**]ボタンをクリックして、設定を保存します。

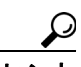

[Alarm Configuration] ウィンドウで特定の宛先に対して設定されたアラーム イベント レ ベルが、アラーム定義に一覧表示されている重大度以下の場合、アラームが送信されま す。たとえば、アラーム定義の重大度が WARNING ALARM であり、[Alarm Configuration] ウィンドウで特定の宛先に対するアラーム イベント レベルをそれより低いイベント レ ベルの Warning、Notice、Informational、または Debug として設定した場合、対応する宛 先にアラームが送信されます。アラーム イベント レベルを重大度の高い Emergency、 Alert、Critical、または Error として設定すると、対応する宛先にアラームが送信されませ  $h_n$ 

Cisco Extension Mobility Application サービス、Cisco IP Manager Assistant サービス、Cisco Extension Mobility サービス、および Cisco WebDialer Web サービスのアラーム定義にアク セスするには、第 5 [章「アラーム定義の表示および更新」の](#page-0-1)説明に従って、[Alarm Messages Definitions]ウィンドウの[**JavaApplications**]カタログを選択します。

### 追加情報

P.4-7 [の「関連項目」](#page-6-0)を参照してください。

# <span id="page-3-0"></span>アラーム設定のサービス グループ

表 [4-1](#page-3-1) は、[Alarm Configuration] ウィンドウの [Service Group] ドロップダウン リスト ボックスの オプションに対応するサービスを一覧表示しています。

## <span id="page-3-1"></span>表 **4-1** アラーム設定のサービス グループ

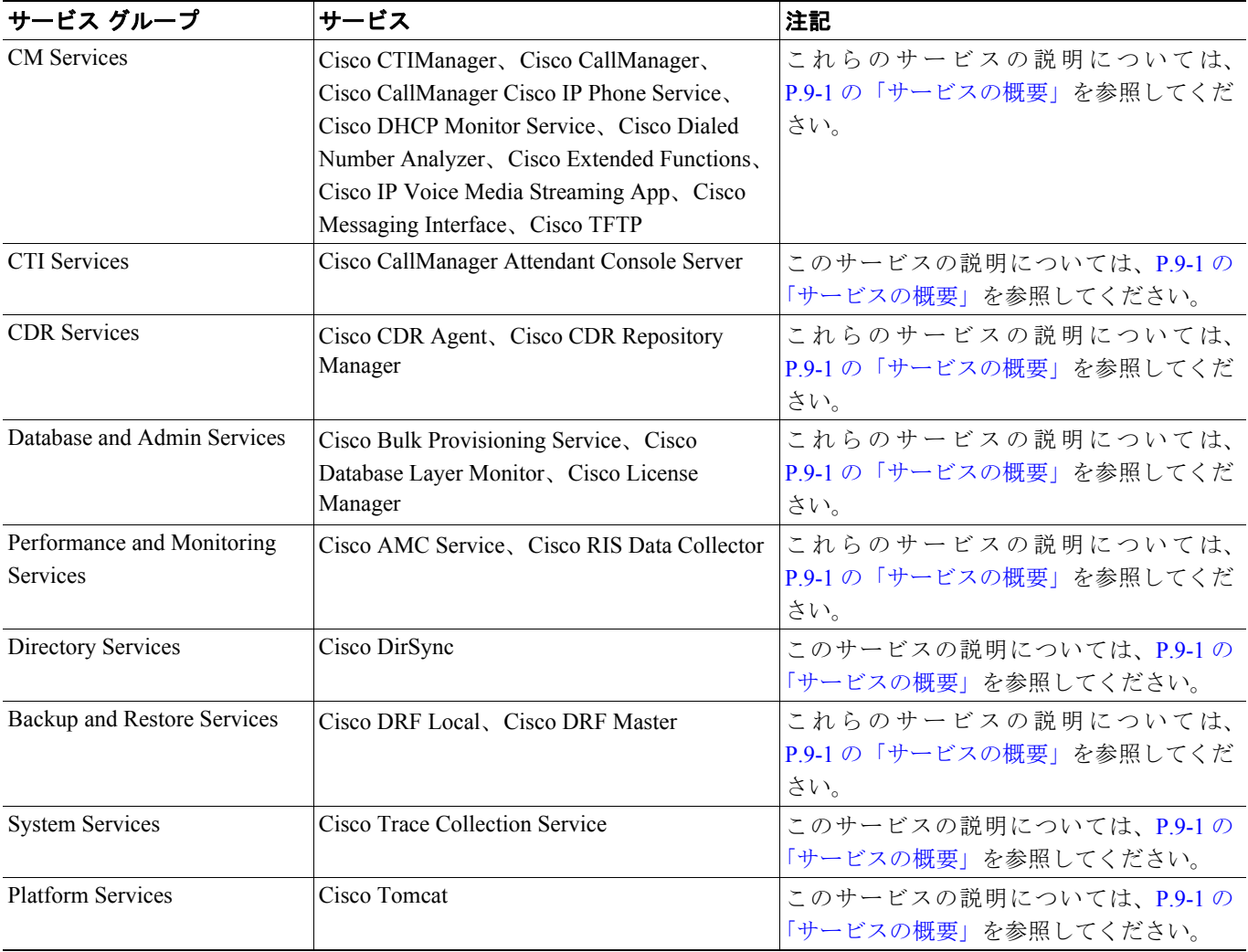

## <span id="page-4-1"></span><span id="page-4-0"></span>アラームの設定

表 [4-2](#page-4-1) は、すべてのアラーム設定を示しています。ただし、サービスによってはこの設定をサポー トしていない場合もあります。関連する手順については、P.4-7 [の「関連項目」](#page-6-0)を参照してください。

| 名前                              | 説明                                                                                                    |
|---------------------------------|----------------------------------------------------------------------------------------------------|
| Server                          | ドロップダウンボックスから、アラームを設定する対象のサー<br>バを選択し、次に [Go] をクリックします。                                                                                                    |
| Service Group                   | ドロップダウンボックスから、アラームを設定する対象のサー<br>ビスのカテゴリ (たとえば [Database and Admin Services]) を選<br>択し、次に [Go] をクリックします。                                                                                                    |
| Service                         | [Service] ドロップダウン ボックスから、アラームを設定する<br>対象のサービスを選択し、次に [Go] をクリックします。                                                                                                    |
|                                 | 選択したサービスグループと設定をサポートしているサービス<br>のみが表示されます。                                                                                                    |
|                                 | ドロップダウン リスト ボックスには、アクティブお<br>ヒント<br>よび非アクティブのサービスが表示されます。                                                                                                    |
| Apply to All Nodes              | サービスに対するアラーム設定をクラスタ内のすべてのノード<br>に適用するには、このチェックボックスをオンにします。                                                                                                    |
| Enable Alarm for Local Syslogs  | SysLog Viewer がアラームの宛先として機能します。エラーは<br>SysLog Viewer 内のアプリケーション ログに記録され、アラー<br>ムの説明と推奨処置が提供されます。SysLog Viewer には、Cisco<br>Unified Communications Manager Real-Time Monitoring Tool から<br>アクセスできます。<br>SysLog Viewer でログを表示する方法については、『Cisco Unified |
|                                 | Communications Manager Real-Time Monitoring Tool $\mathcal{F} \mathcal{F} \leq \mathcal{F} \mathcal{F}$<br>レーションガイド』を参照してください。                                                                                                    |
| Enable Alarm for Remote Syslogs | Syslog ファイルがアラームの宛先として機能します。Syslog<br>メッセージを Syslog サーバに格納し、Syslog サーバ名を指定す<br>るには、このチェックボックスをオンにします。この宛先を使<br>用可能にしてもサーバ名を指定しない場合は、Cisco Unified<br>Serviceability から Syslog メッセージが送信されません。<br>Ω                                                  |
|                                 | ヒント<br>[Server] フィールドに、Syslog メッセージの受信に使<br>用するリモート Syslog サーバの名前または IP アドレ<br>スを入力します。たとえば、CiscoWorks 2000 にアラー<br>ムを送信する場合は、CiscoWorks 2000 サーバ名を指<br>定します。                                                                                      |
|                                 | Cisco Unified Communications Manager サーバを宛先と<br>して指定しないでください。Cisco Unified<br>Communications Manager サーバは別のサーバから<br>Syslog メッセージを受信しません。                                                                                                    |

表 **4-2** アラームの設定

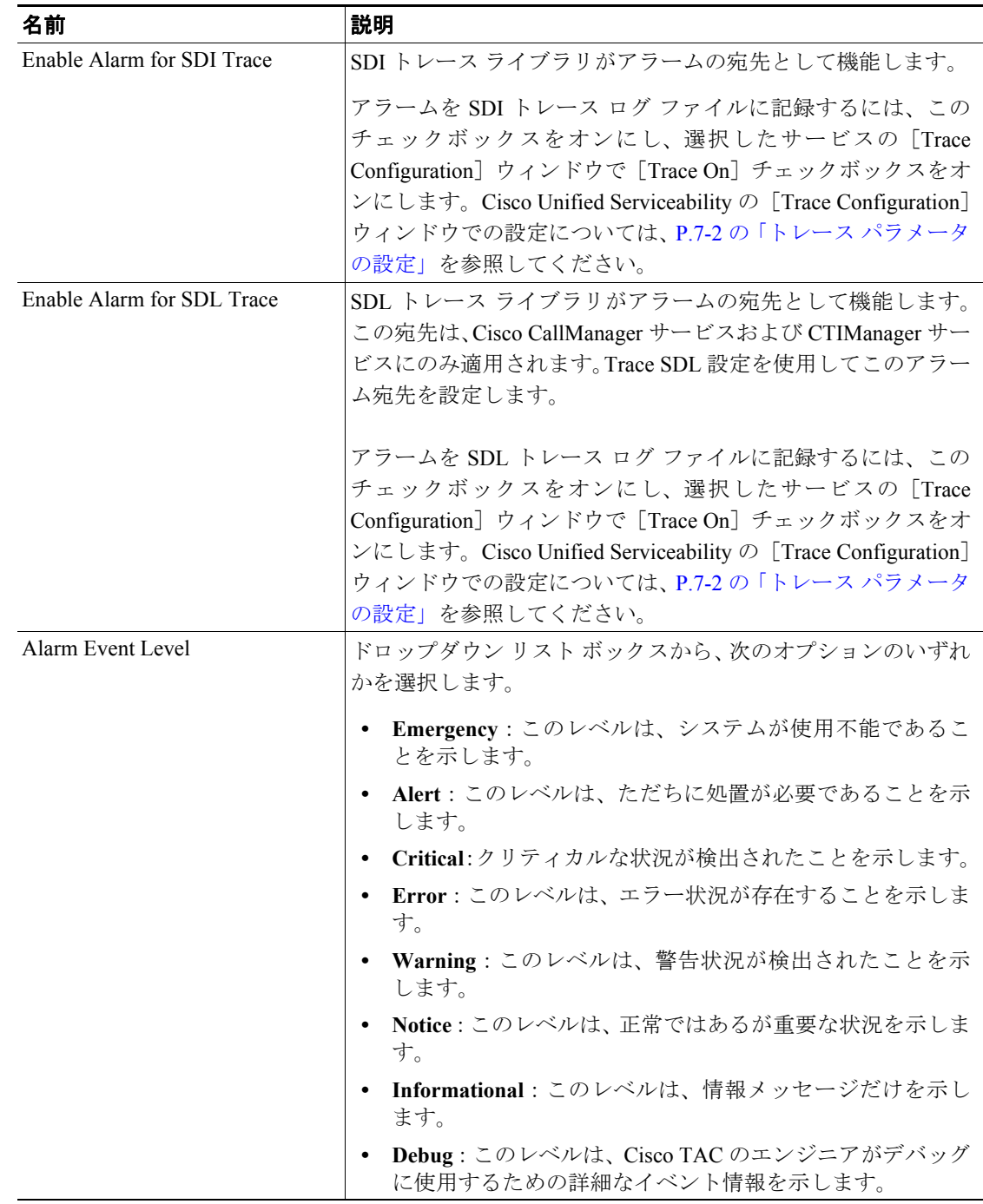

### 表 **4-2** アラームの設定(続き)

# <span id="page-6-0"></span>関連項目

- **•** [サービスに対するアラームの設定\(](#page-0-0)P.4-1)
- **•** [アラーム設定のサービス](#page-3-0) グループ(P.4-4)
- **•** [アラームの設定\(](#page-4-0)P.4-5)
- **•** [アラームについて\(](#page-0-1)P.3-1)
- **•** *Cisco Unified Communications Manager Real-Time Monitoring Tool* アドミニストレーション ガイド